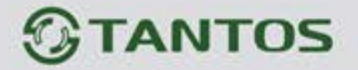

# **МОНИТОР ВИДЕОДОМОФОНА**

# ИНСТРУКЦИЯ ПО УСТАНОВКЕ И ЭКСПЛУАТАЦИИ

**EasyMon**

- **EasyMon-4W**
- **EasyMon-Wi-Fi**

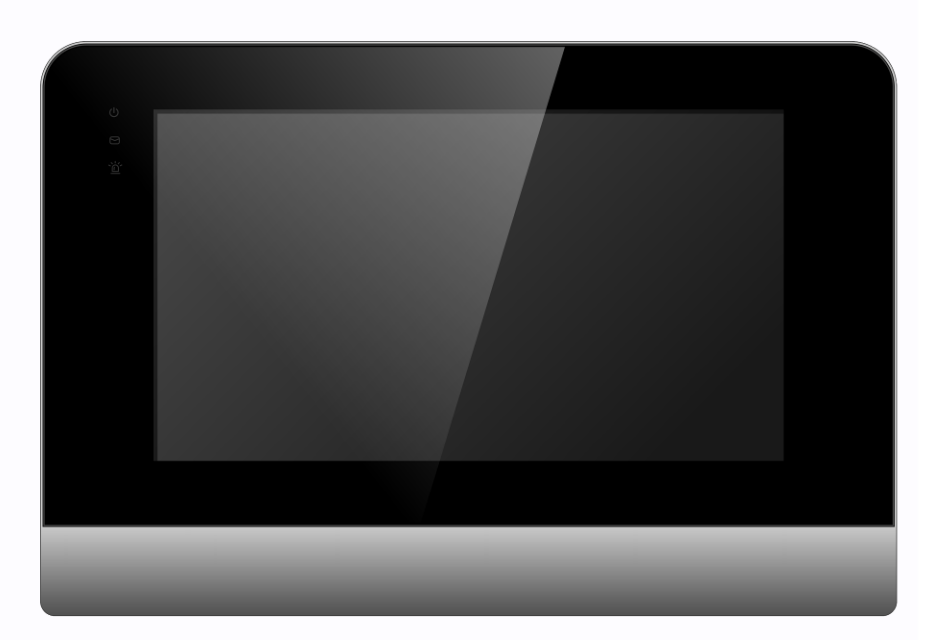

Производитель оставляет за собой право вносить изменения в характеристики и функции изделия без предварительного уведомления, в целях повышения качества и производительности изделия.

言語

쁥

m

백금

 $\overline{1}$ 

÷

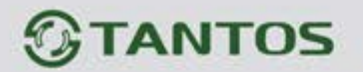

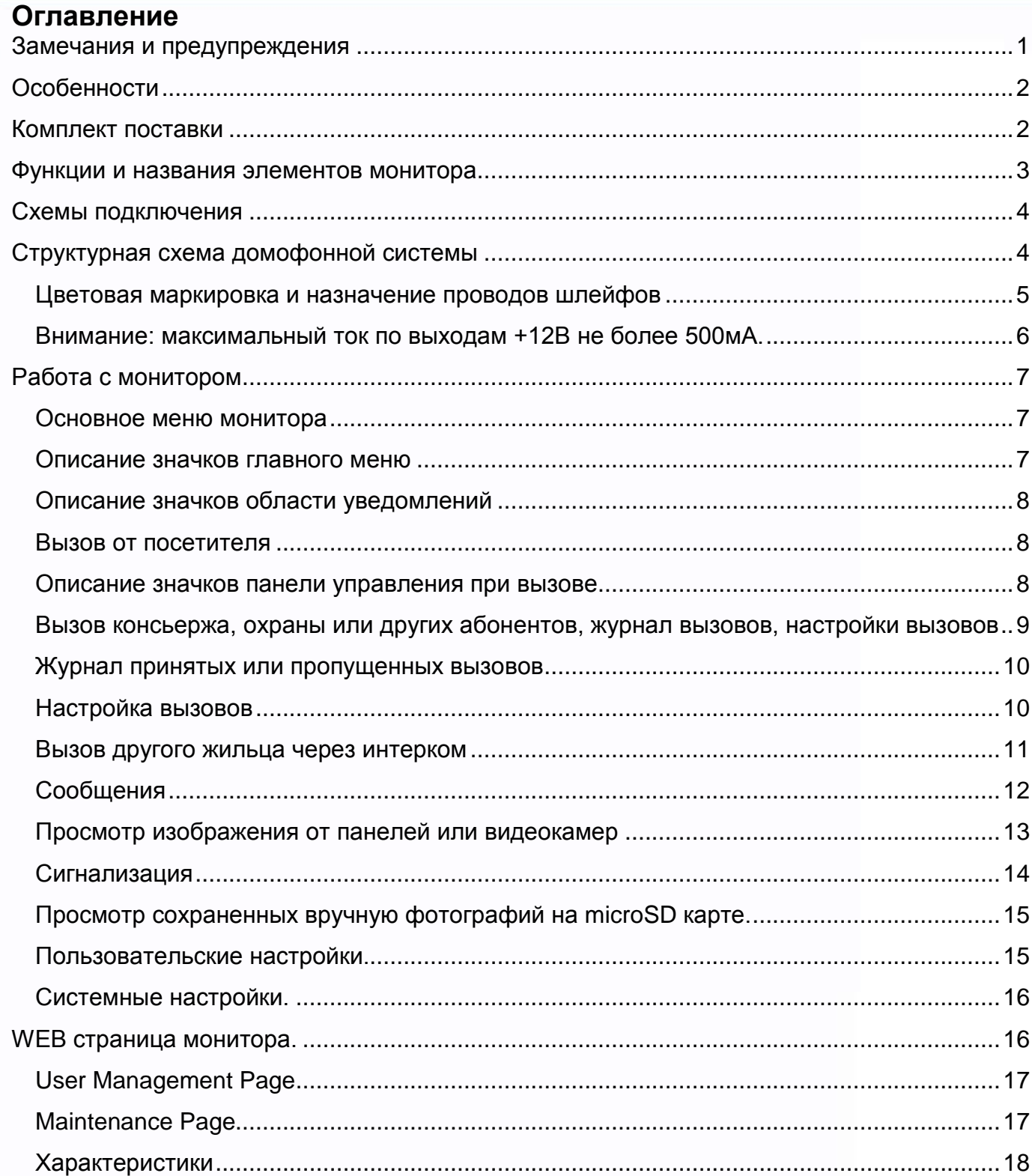

.

m d

 $\blacksquare$ 

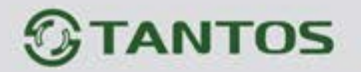

# **Замечания и предупреждения**

<span id="page-2-0"></span>**Внимание: В мониторе используется собственная система питания passive POE, подключение к стандартным POE коммутаторам не допускается!!!**

Для предотвращения нанесения вреда здоровью и имуществу внимательно ознакомьтесь с данным разделом.

#### **При эксплуатации изделия запрещается:**

- 1. Устанавливать изделие в непроветриваемых нишах или замуровывать изделие в стену. Это может вызвать повреждение изделия или пожар.
- 2. Самостоятельно разбирать, ремонтировать или модернизировать изделие. Это может вызвать поражение электрическим током, пожар или повреждение изделия.
- 3. Подключать к изделию другие устройства без отключения питания. Это может вызвать повреждения устройств и изделия.
- 4. Использовать изделия во влажных помещениях. Это может вызвать поражение электрическим током или пожар.
- 5. Использовать воду или другие жидкости для чистки изделия. Используйте только сухую ткань, чтобы избежать поражения электрическим током.

#### **Замечания по эксплуатации изделия:**

- 1. Монитор при работе может быть теплым, это не является неисправностью изделия.
- 2. Избегайте попадания прямых солнечных лучей на изделие и не размещайте изделие вблизи нагревательных элементов.
- 3. Избегайте попадания посторонних предметов в корпус изделия. Это может вызвать повреждение изделия.
- 4. Не размещайте какие-либо предметы на корпусе изделия.
- 5. Если изделие издает странный шум, отключите монитор и обратитесь в сервисный центр.

1

 $\pm$ 

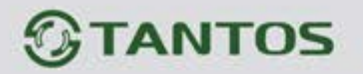

# **Особенности**

- <span id="page-3-0"></span>1. Сенсорный емкостной экран с диагональю 7 дюймов, разрешение 800х480 точек.
- 2. Автоматическая и ручная запись при вызове фотографий на внутреннюю память (100 фото)
- 3. Поддержка microSD карты формата SDHC от 8 до 32 Гб
- 4. Запись звонков с голосовым сообщением посетителя
- 5. Поддержка подключения кнопки вызова
- 6. 10 мелодий вызова с индивидуальной настройкой для каждой вызывной панели
- 7. Возможность работы до 3 мониторов в одной системе с адресным интеркомом.
- 8. Поддержка проводной сигнализации на 4 зоны
- 9. Питание passive POE 18V или DC 18V
- 10. Накладной монтаж
- **11.** Подключение индивидуальной 4-х проводной вызывной панели (**только для EasyMon-4W и EasyMon-Wi-Fi)**
- 12. Встроенный модуль Wi-Fi для отправки уведомлений о вызове на смартфон через приложение «EasyVDP» (**только для EasyMon-Wi-Fi**)

**Внимание: В мониторе используется собственная система питания passive POE, подключение к стандартным POE коммутаторам не допускается!!!**

# **Комплект поставки**

2

Ŧ

<span id="page-3-1"></span>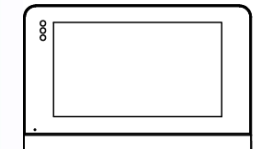

Монитор

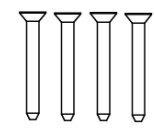

Шурупы 4шт.

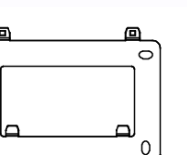

Кронштейн

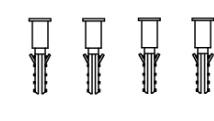

Дюбели 4 шт.

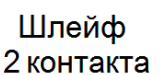

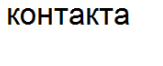

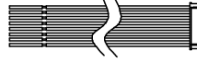

Шлейф 8 контактов

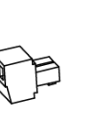

Разъем

питания

票품

HH

User Manual

**Инструкция** 

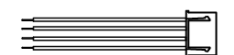

Шлейф 4 контакта (только для мониторов EasyMon-4W и EasyMon-Wi-Fi)

HH.

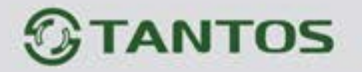

<span id="page-4-0"></span>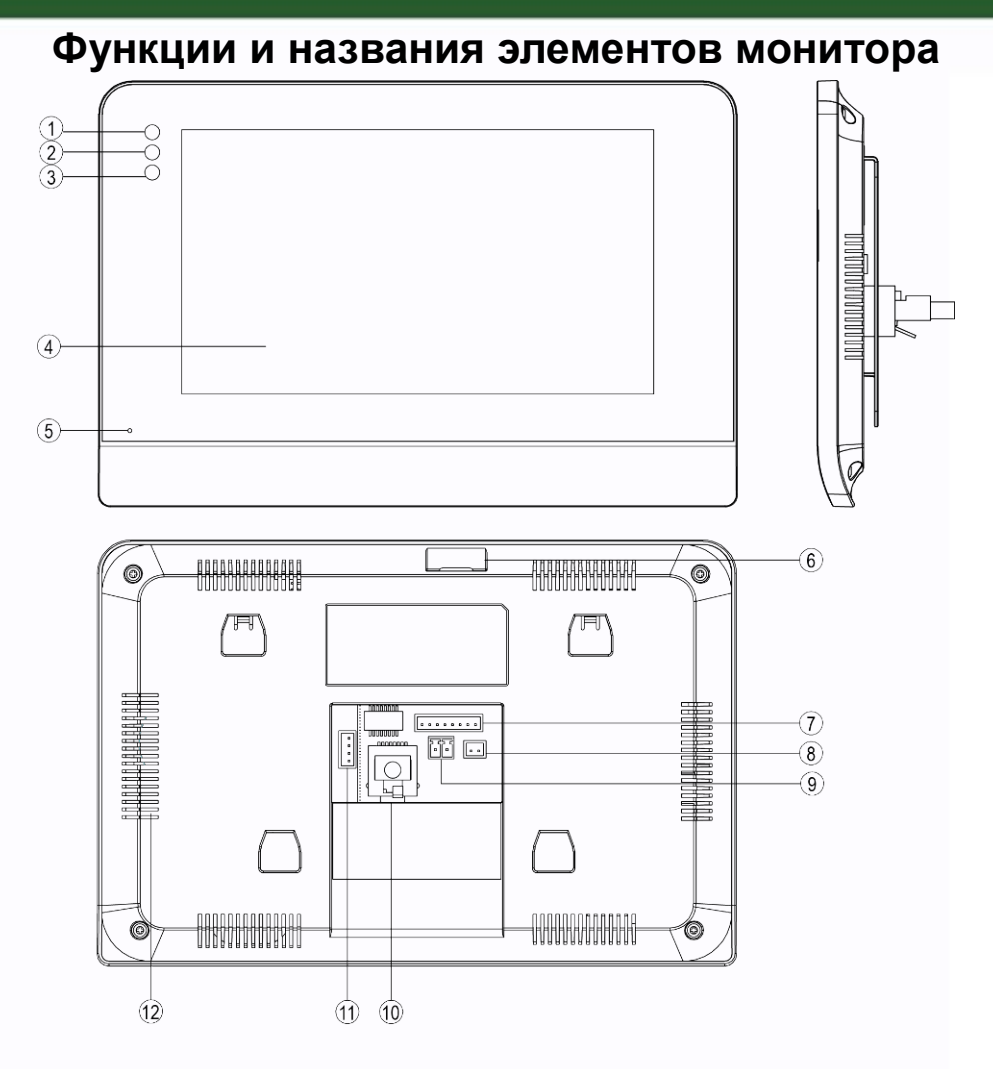

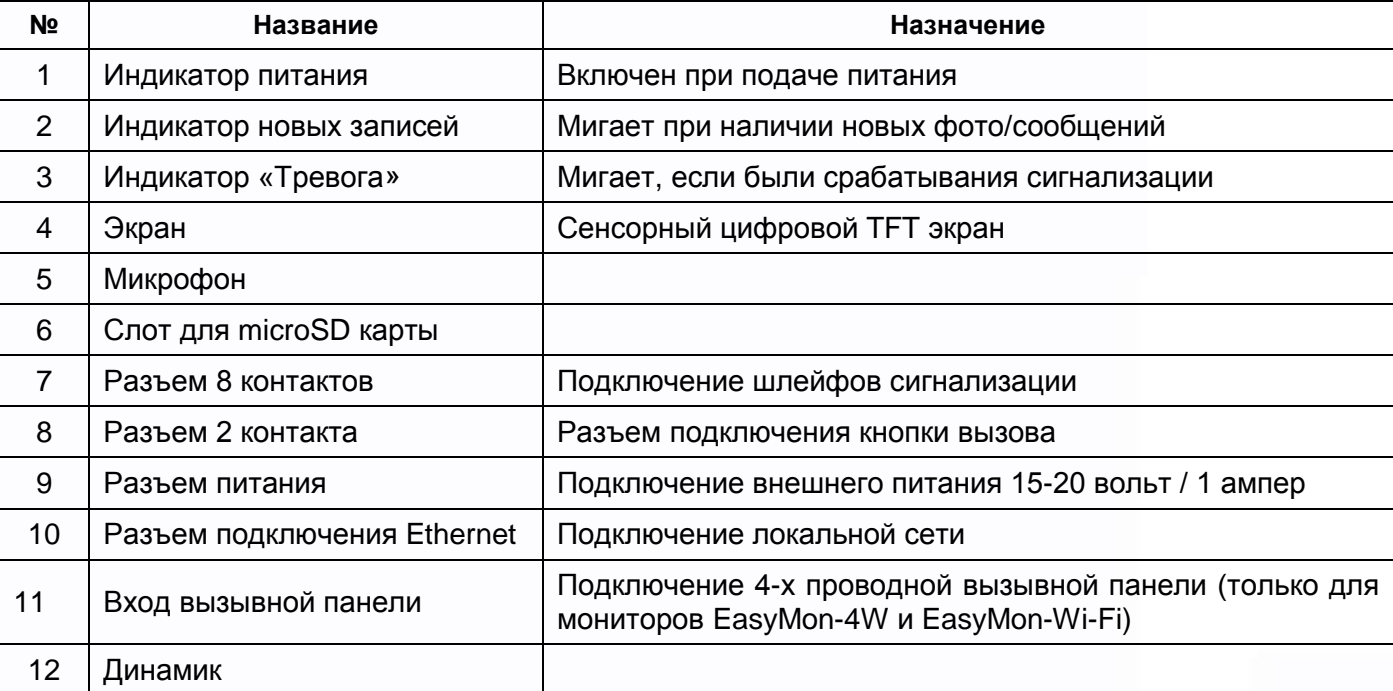

3

譜

H

H

噐

n.

**HINK** 

в

H

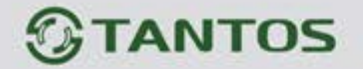

# **Схемы подключения**

<span id="page-5-1"></span><span id="page-5-0"></span>**Внимание: В мониторах используется собственная система питания passive POE, подключение к стандартным POE коммутаторам не допускается!!!**

# **Структурная схема домофонной системы**

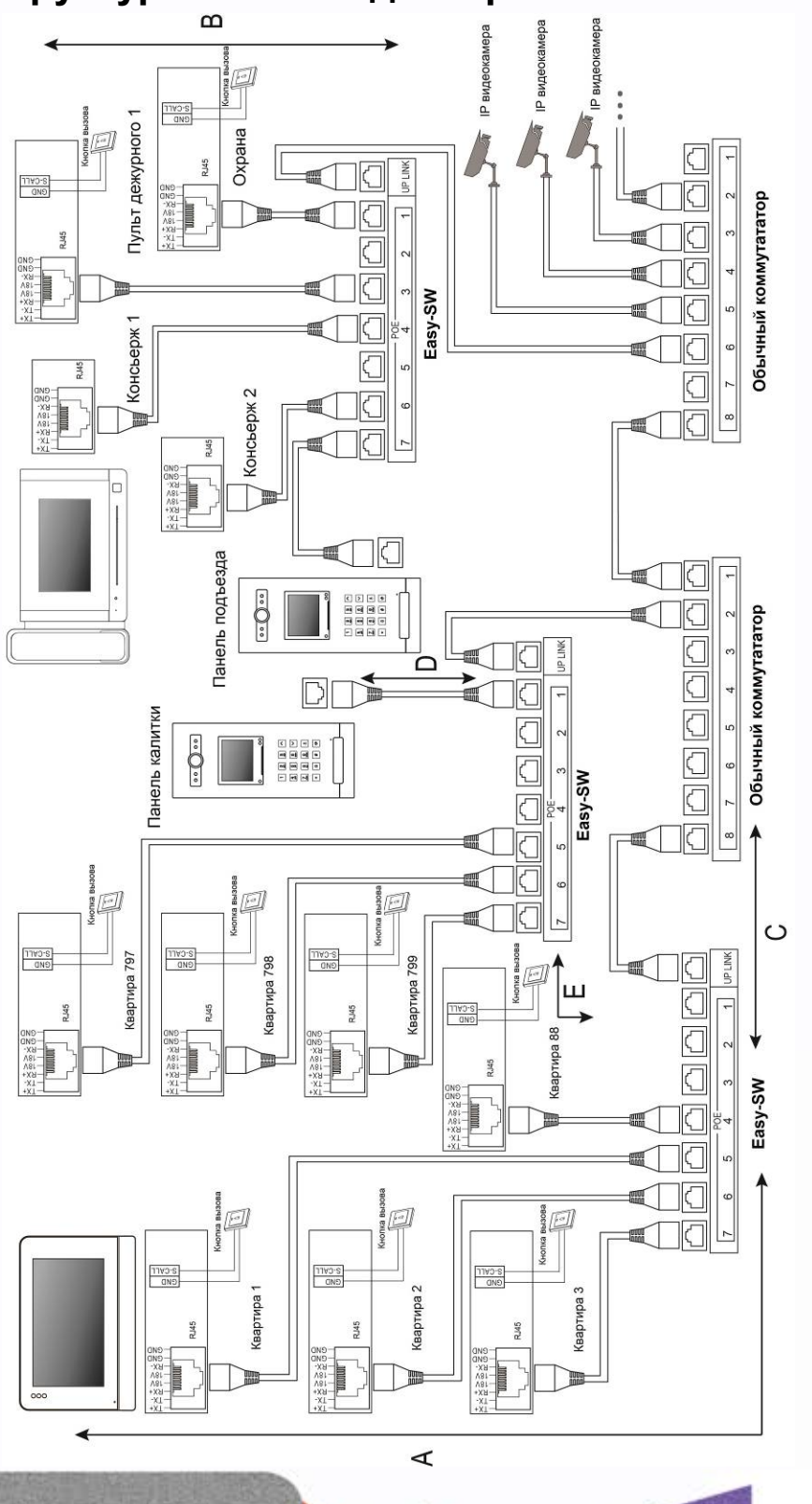

4

譜

늘을

H

H sner<br>Seer 릚

噐

H.

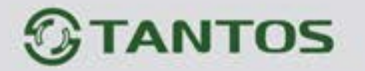

- A Дистанция от монитора до коммутатора Easy-SW.
- B Дистанция от пульта консьержа (охраны) до коммутатора Easy-SW.
- C Дистанция от стандартного коммутатора до коммутатора Easy-SW.
- D Дистанция от коммутатора Easy-SW до вызывной панели Easy Build.
- E Дистанция от коммутатора Easy-SW до коммутатора Easy-SW.

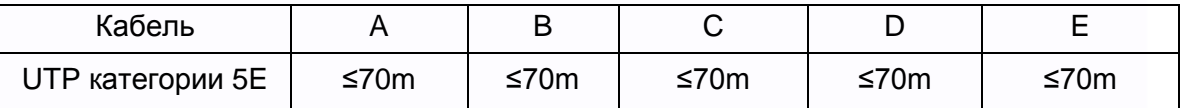

#### **Схема подключения монитора**

**Внимание:** в мониторе EasyMon разъем подключения вызывной панели не используется.

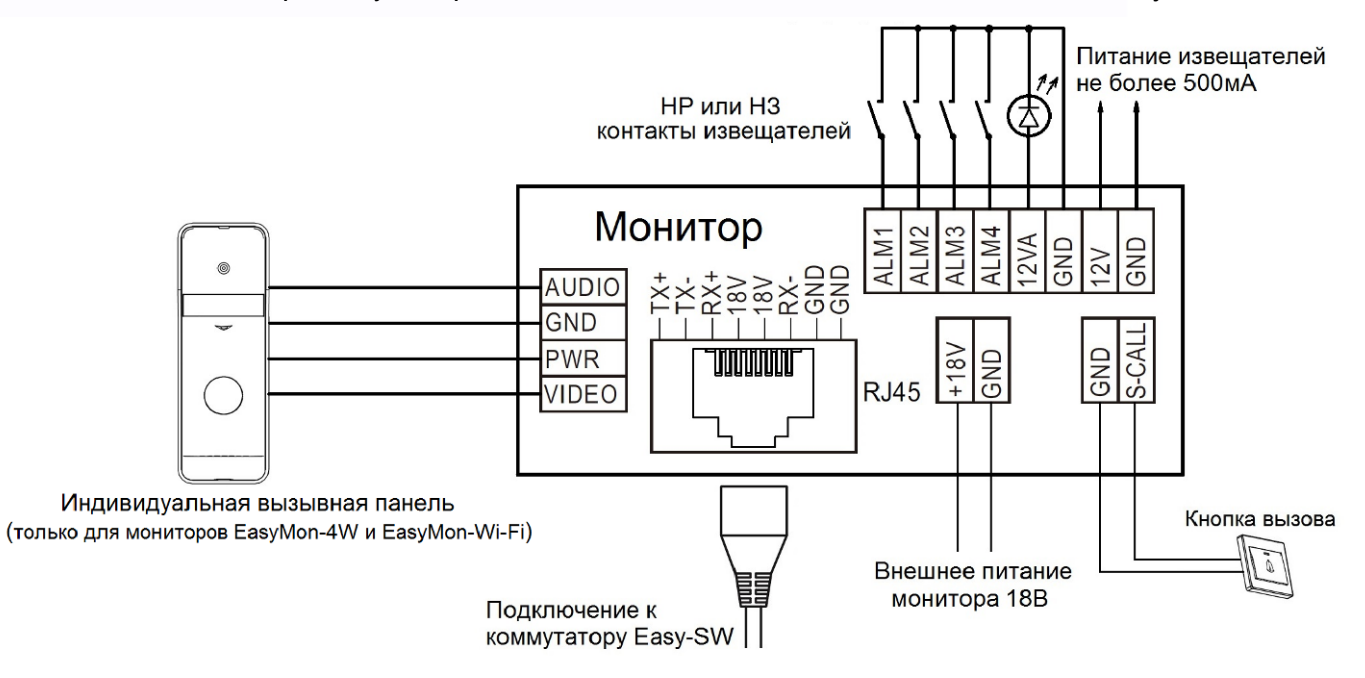

#### **Цветовая маркировка и назначение проводов шлейфов**

<span id="page-6-0"></span>Шлейф подключения вызывной панели (только для мониторов EasyMon-4W и EasyMon-Wi-Fi)

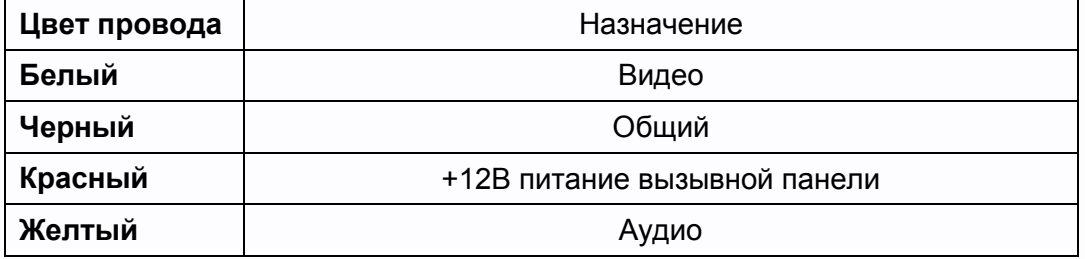

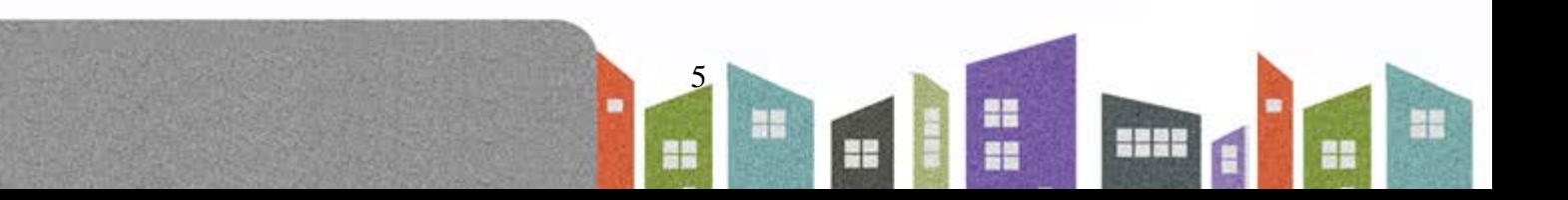

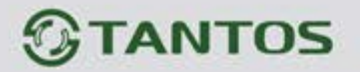

#### **Шлейф подключения извещателей**

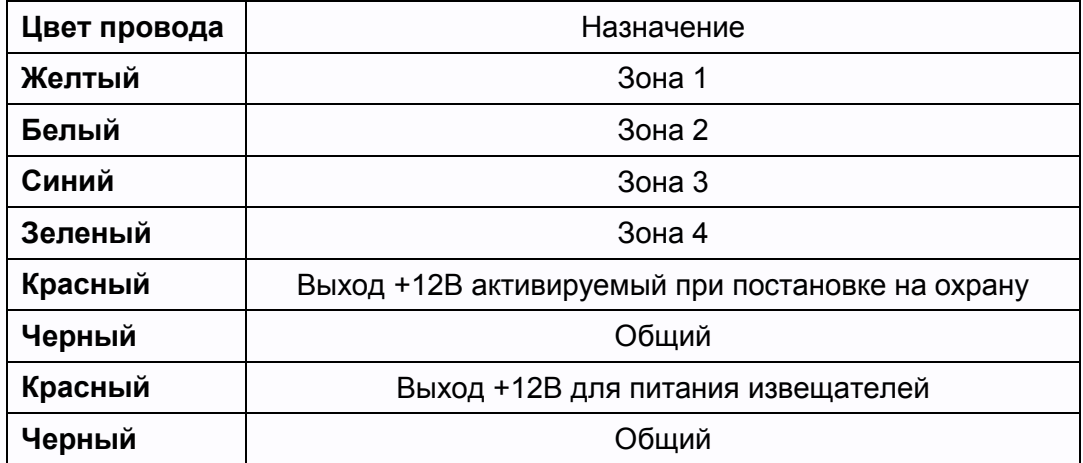

<span id="page-7-0"></span>**Внимание:** максимальный ток по выходам +12В не более 500мА.

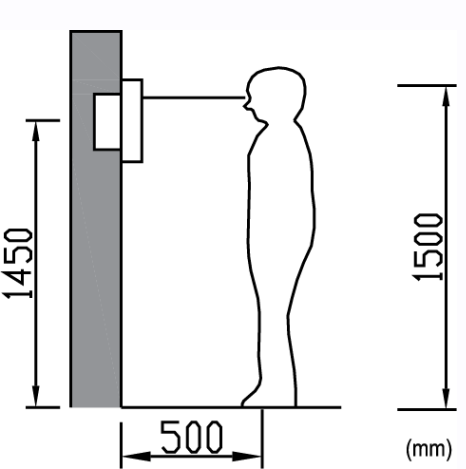

# **Установка**

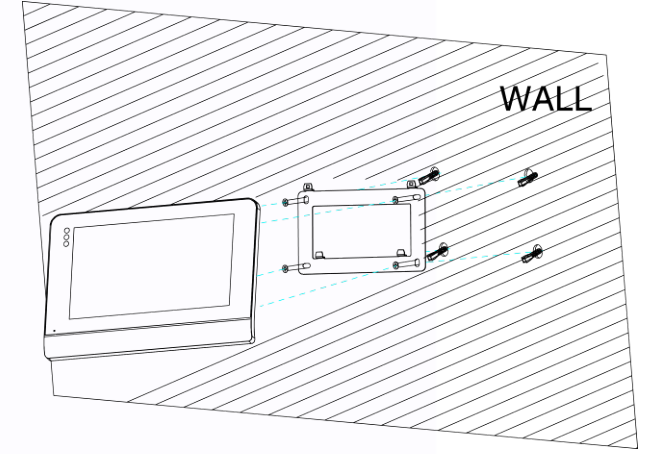

쁥 m

1. Определите место установки монитора. Высота установки выбирается пользователем. Рекомендуемая высота установки монитора: 1,5 метра.

6

Ŧ

- 2. Не подключайте питание до окончания выполнения всех подключений.
- 3. Снимите кронштейн с монитора.
- 4. Установите кронштейн монитора на стену.
- 5. Подключите кабели, согласно приведенной ранее схеме.
- 6. Закрепите монитор на кронштейне.

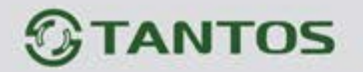

# **Работа с монитором**

#### <span id="page-8-1"></span><span id="page-8-0"></span>**Основное меню монитора**

В режиме ожидания нажмите на любое место экрана, на экране отобразится основное меню, как показано на рисунке.

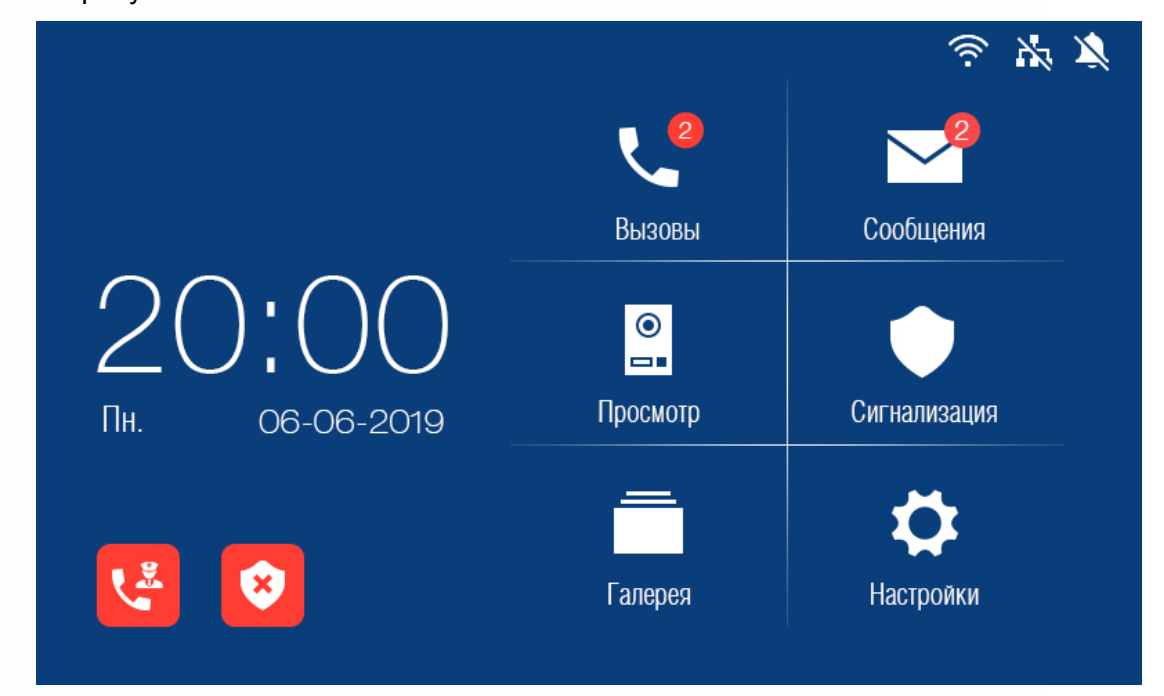

#### <span id="page-8-2"></span>**Описание значков главного меню**

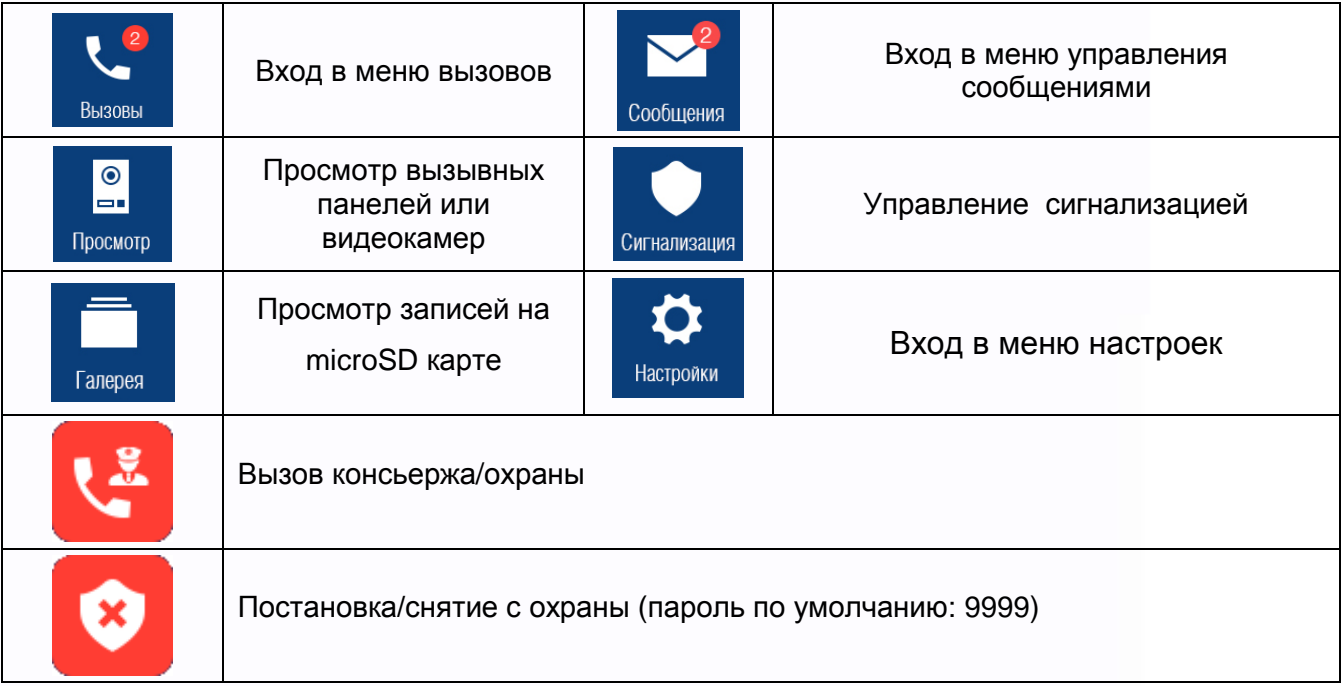

7

言語

Ŧ

an<br>Mis

m

m

**RHAN** 

루

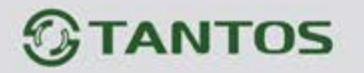

#### <span id="page-9-0"></span>**Описание значков области уведомлений**

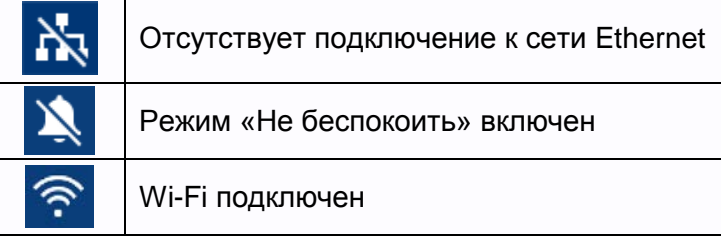

#### **Вызов от посетителя**

<span id="page-9-1"></span>При звонке с вызывной панели монитор будет издавать сигнал вызова. Нажмите значок на

экране для ответа на вызов. Для открывания замка нажмите кнопку **От Если вы не ответите на** вызов, монитор перейдет в режим ожидания по окончании заданного времени звучания сигнала вызова.

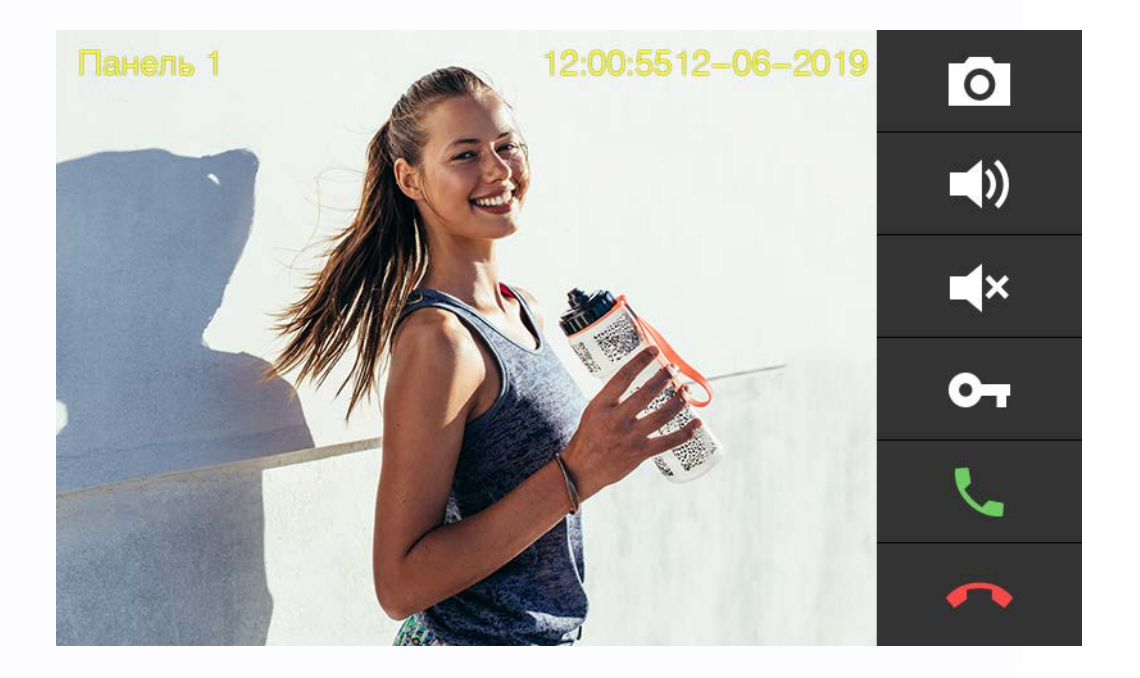

#### **Описание значков панели управления при вызове**

<span id="page-9-2"></span>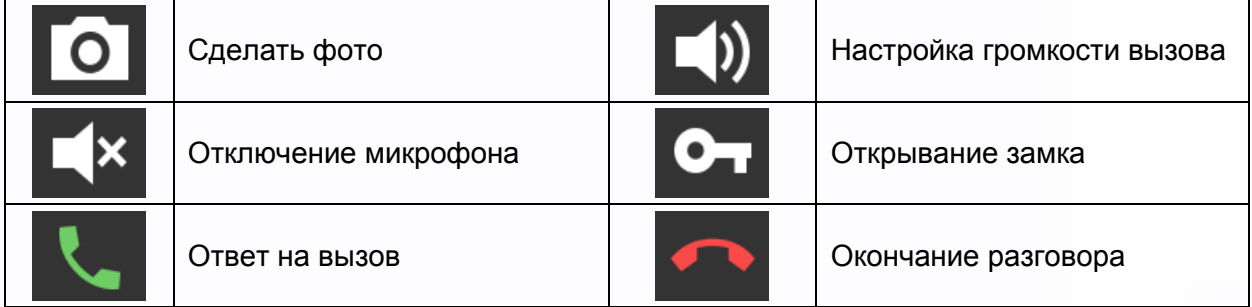

8

Ŧ

쁥

m

╄

 $\overline{1}$ 

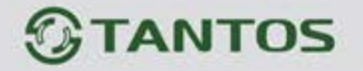

## <span id="page-10-0"></span>**Вызов консьержа, охраны или других абонентов, журнал вызовов, настройки вызовов**

Нажмите значок для входа в меню вызовов.

Вы можете набрать номер нужного абонента или перейти в список контактов, нажав кнопку «Контакты».

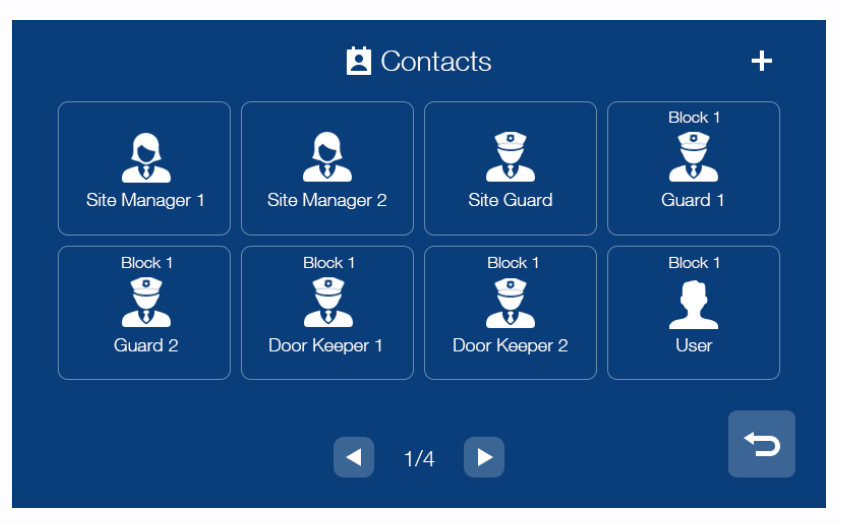

Для добавления нового контакта нажмите на значок «+» в правом вернем углу, на экране будет

отображены все доступные контакты. Выберите нужного абонента и нажмите значок <sup>5</sup> для возврата на страницу контактов.

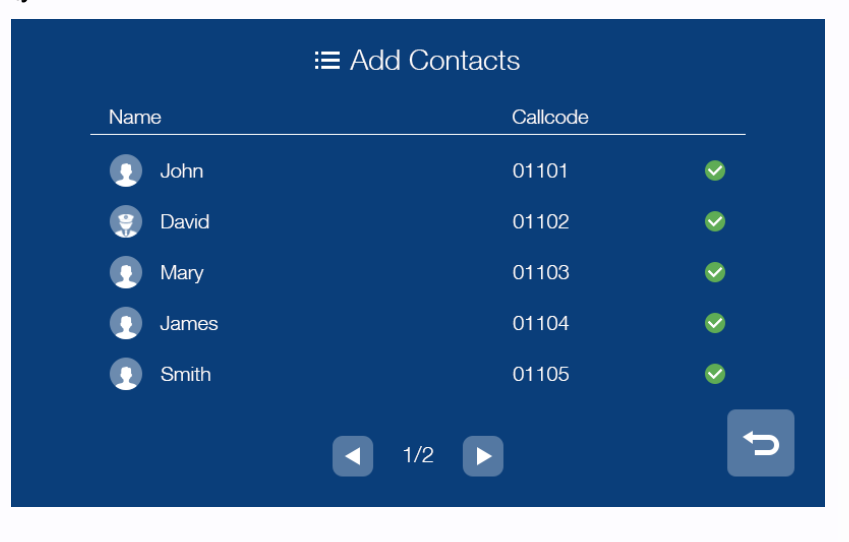

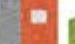

 $\mathbf C$ 

言語

Ŧ

별문

쁥을

m

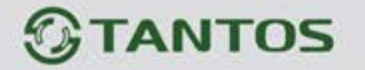

#### **Журнал принятых или пропущенных вызовов**

<span id="page-11-0"></span>Для отображения журнала вызовов нажмите кнопку «Журнал». Для просмотра только пропущенных вызовов включите опцию «Пропущенные» в левом нижнем углу.

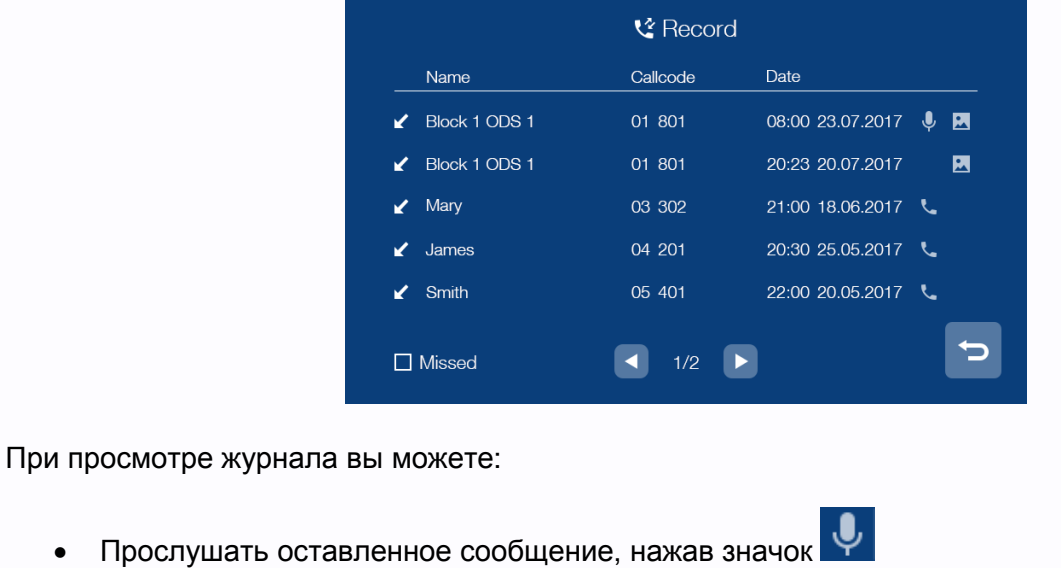

- Просмотреть автоматически сохраненное фото, нажав значок
- Перезвонить абоненту, нажав значок

## **Примечание:**

- Для удаления записи из журнала нажмите на удаляемую запись и удерживайте 2 секунды. Вы можете удалить только данную запись или очистить весь журнал.
- <span id="page-11-1"></span>• В журнале сохраняются только последние 100 вызовов.

#### **Настройка вызовов**

Нажмите кнопку «Настройки» для входа в меню:

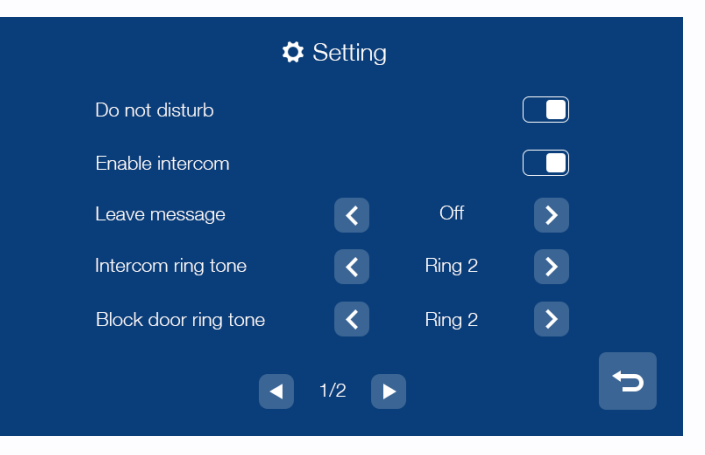

10

Ŧ

票품

黑음

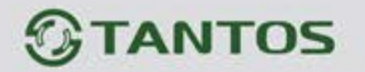

В данном меню вы можете:

- Включить или выключить функцию «Не беспокоить».
- Включить или выключить на вашем мониторе возможность вызова и разговора по интеркому с другими жильцами.
- Настроить отправку сообщения об отсутствии (немедленно, с задержкой, выключено).
- Установить мелодии вызова для вызывных панелей, интеркома, консьержа и кнопки вызова.
- Выбрать мелодию для обратного звонка.
- <span id="page-12-0"></span>• Настроить громкость для мелодий вызова и разговора.

#### **Вызов другого жильца по интеркому**

Вы можете выбрать жильца из списка контактов или набрать номер его квартиры. При наборе номера квартиры другого жильца, проживающего в вашем доме, просто наберите его номер квартиры и нажмите кнопку вызова. Если вызываемый абонент живет в другом доме, то необходимо набрать сначала номер его дома, а затем номер квартиры в формате ХХ ХХХ, где первые две цифры – это номер дома, а остальные три – номер квартиры, например, для вызова квартиры №101 дома №1 введите адрес 01101 и нажмите кнопку вызова. При вызове вы увидите данный интерфейс:

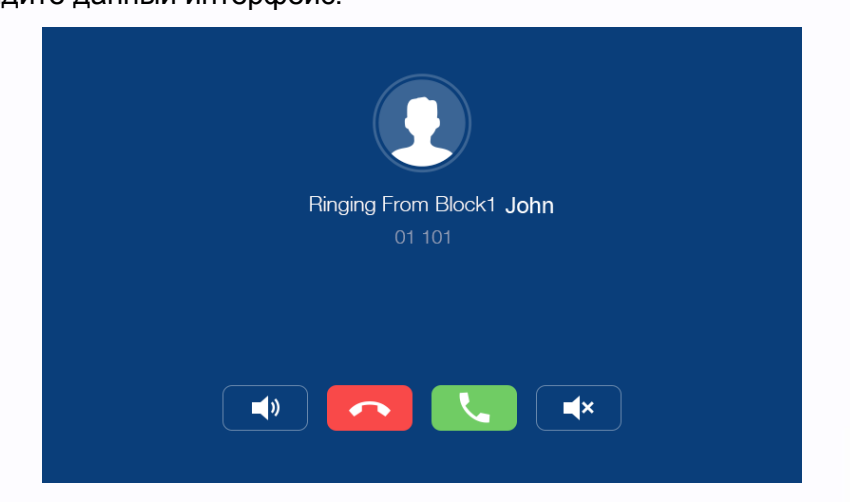

 $1<sup>1</sup>$ 

٩H

票품

an<br>Ba

---

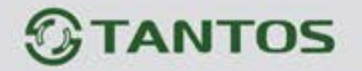

#### **Сообщения**

<span id="page-13-0"></span>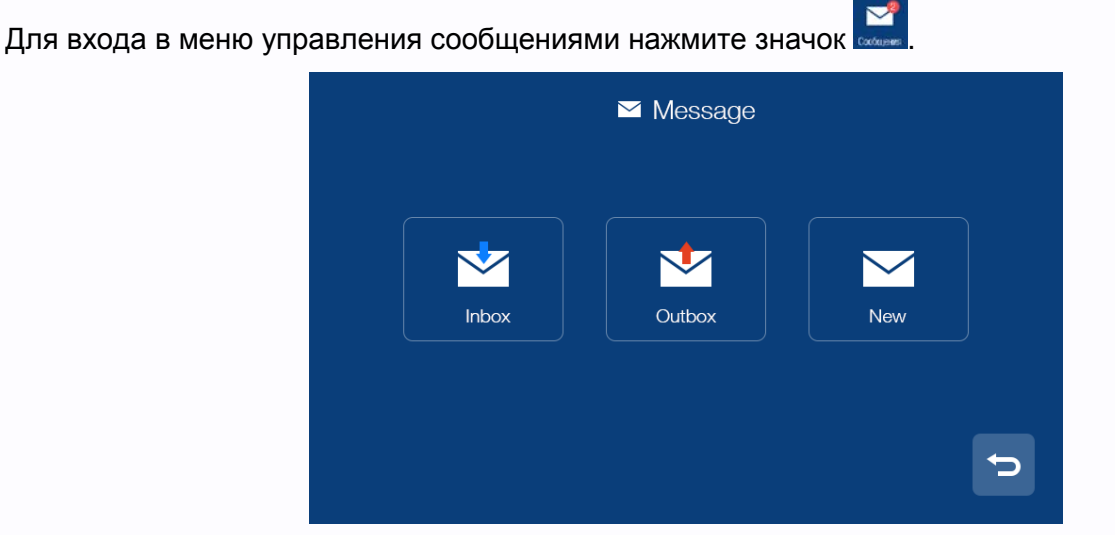

- В папке «Входящие» находятся полученные сообщения. Вы можете удалить, переслать или ответить на сообщение.
- В папке «Отправленные» находятся отправленные сообщения. Вы можете удалить, переслать или ответить на сообщение.
- Для отправки нового сообщения нажмите на «Новое», введите номер квартиры в формате ХХ ХХХ в поле «Кому», где первые две цифры – это номер дома, а остальные три – номер квартиры, например, для отправки сообщения в квартиру №102 дома №1 введите адрес

01102, напишите сообщение и нажмите для отправки:

票품

an<br>Ba

 $\overline{1}$ 

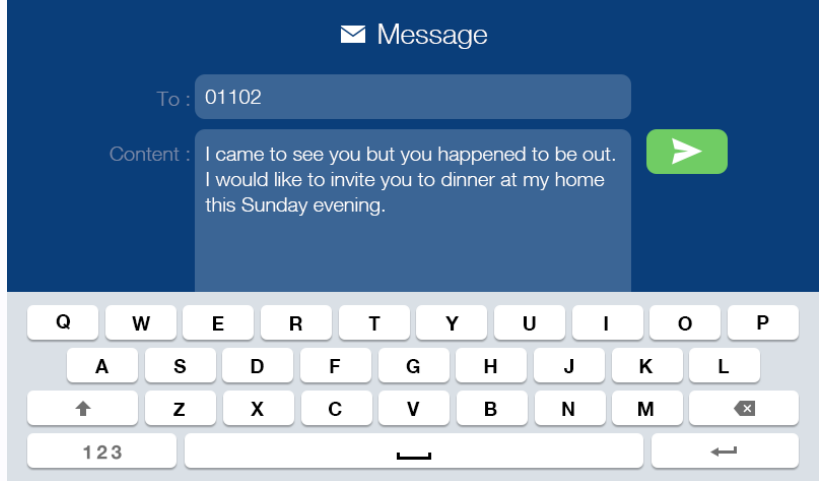

• Для удаления всех сообщений в папке нажмите на любое сообщение и удерживайте 2 секунды, после чего удалите все сообщения.

12

Ŧ

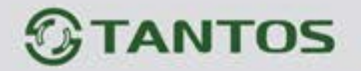

#### **Просмотр изображения с вызывных панелей или видеокамер**

<span id="page-14-0"></span>Нажмите значок в основном меню монитора для выбора вызывной панели или видеокамеры, которую вы хотите просматривать. Поддерживается просмотр до 32 видеокамер, до 19 подъездных/общих вызывных панелей и одной индивидуальной.

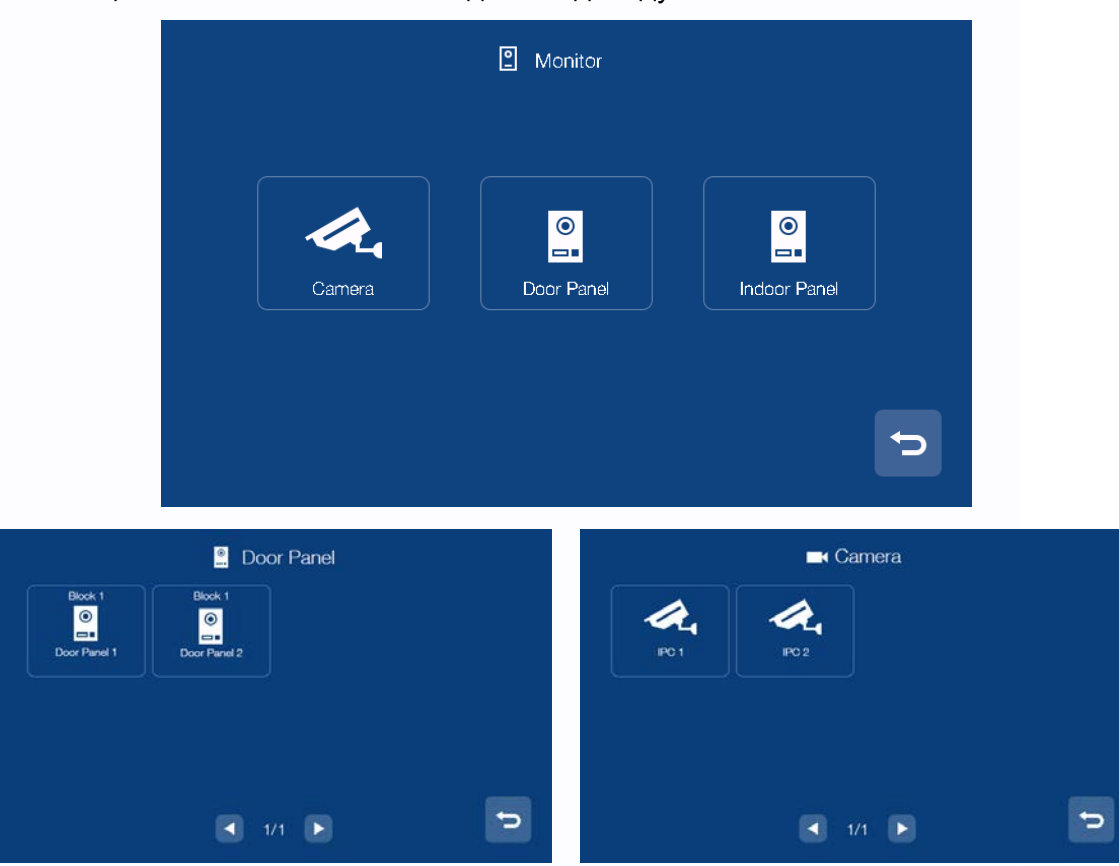

#### **Примечание:**

- Монитор жильца может отображать подъездные панели только своего дома.
- Разговор в режиме просмотра недоступен.
- Монитор жильца отображает только те камеры, которые ему разрешены администратором системы.

13

言語

Ŧ

별문

譜

H.

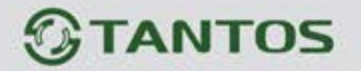

#### **Сигнализация**

<span id="page-15-0"></span>Для входа в меню сигнализации нажмите значок . Пароль по умолчанию: 9999

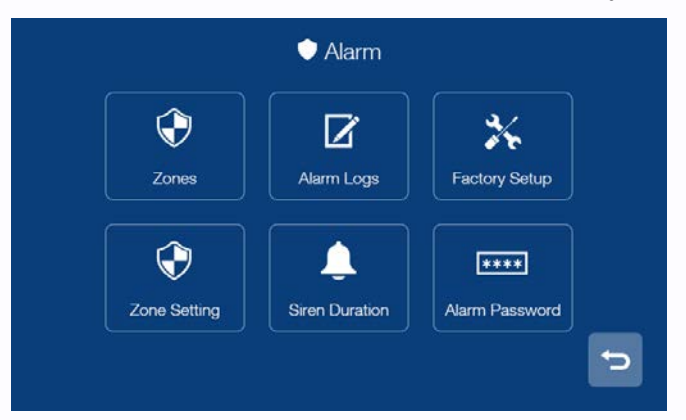

- Значок «Зоны» предназначен для просмотра состояния каждой зоны.
- Значок «Журнал тревог» предназначен для просмотра информации о 100 последних событиях системы.
- Значок «Заводские настройки» возвращает монитор к заводским установкам.
- Значок «Длительность звучания сирены» предназначен для установки времени сирены.
- Значок «Пароль сигнализации» предназначен для смены пароля.
- Значок «Настройки зон» предназначен для настройки типа шлейфа, задержек и т.д.

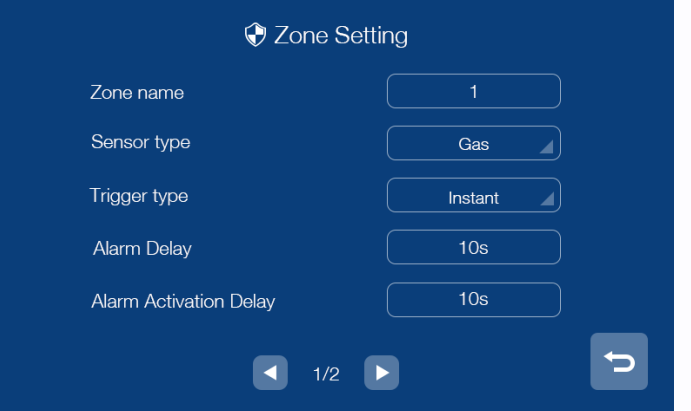

- В пункте «Имя зоны» вы можете изменить ее имя, по умолчанию: Зона 1, 2, 3, 4
- В пункте «Тип датчика» устанавливается тип подключенного извещателя
- В пункте «Тип реакции» устанавливается реакция на сработку извещателя: мгновенная, с задержкой, 24 часа, байпас (отключена)
- В пункте «Задержка тревоги» настраивается время тревоги: от 1 до 99 секунд
- В пункте «Задержка активации тревоги» настраивается время активации: от 1 до 99 секунд
- В пункте «НО/НЗ» устанавливается тип шлейфа, нормально-замкнутый или нормальноразомкнутый.

票품

m

HH.

14

a

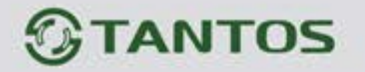

#### **Просмотр сохраненных вручную фотографий на microSD карте**

<span id="page-16-0"></span>Для входа в меню просмотра фото нажмите значок .

В данном разделе сохраняются фото сделанные вручную.

Для удаления фото нажмите на удаляемую запись и удерживайте 2 секунды. Вы можете удалить только данную запись или очистить весь раздел.

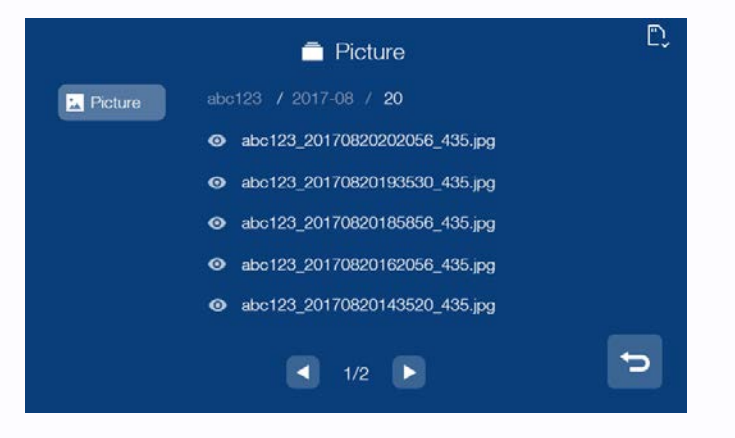

#### **Пользовательские настройки**

<span id="page-16-1"></span>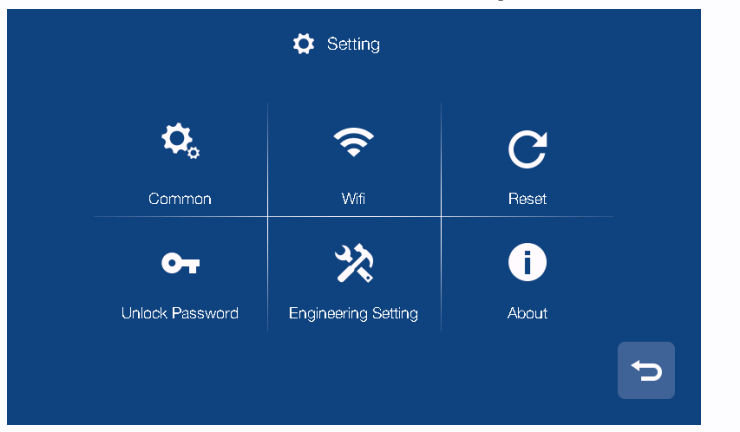

- Значок «Общие»: настройка имени монитора, языка, звука нажатия кнопок, включение режима «Очистка экрана», в данном режиме можно очистить экран мягкой тканью. (При изменении имени монитора настройки вступают в силу в течение 24 часов)
- Значок «Wi-Fi» (только для EasyMon-WiFi): подключение монитора к внутренней сети для отправки уведомлений о вызове в приложение «EasyVDP»
- Значок «Сбросить настройки»: сброс пользовательских настроек и форматирование microSD карты.
- Значок «Пароль открывания замка»: установка пароля на открывание замка. Длина пароля 4 цифры.
- Значок «Информация о системе»: информация о версии прошивки, номере дома, номере квартиры и монитора.

15

Ŧ

쁢

e

<span id="page-17-0"></span>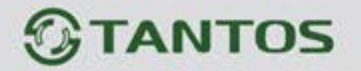

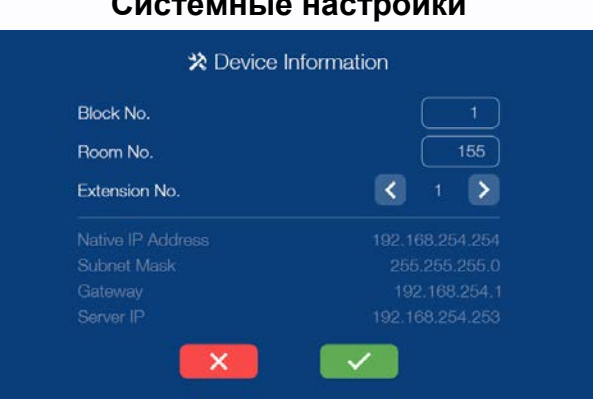

## **Системные настройки**

На странице системных настроек вы можете сбросить системные настройки на заводские, изменить системный пароль, изменить настройки адреса монитора и установить адрес пульта охраны (по умолчанию 99 901). Пароль по умолчанию для входа в системные настройки 0000.

#### **Внимание:**

- В квартире может быть установлено до 3 мониторов, при вызове видео транслируется только первым монитором, на дополнительных мониторах звучит только сигнал вызова. Если принять вызов на дополнительном мониторе, то видео будет переключено на этот монитор.
- При утере пароля для входа в системные настройки его можно восстановить через WEB страницу монитора.

# **WEB страница монитора**

<span id="page-17-1"></span>WEB страница монитора используется для изменения заставки монитора, восстановления утерянного пароля и обновления его прошивки.

**Внимание:** для входа на страницу монитора компьютер должен иметь IP адрес того же сегмента сети, что и монитор. Для входа должен использоваться только браузер Google Chrome.

16

- Откройте браузер и наберите IP адрес монитора в адресной строке, нажмите «Enter».
- В появившемся окне введите логин и пароль (по умолчанию логин: **admin**, пароль: **888999**) и нажмите кнопку Login.

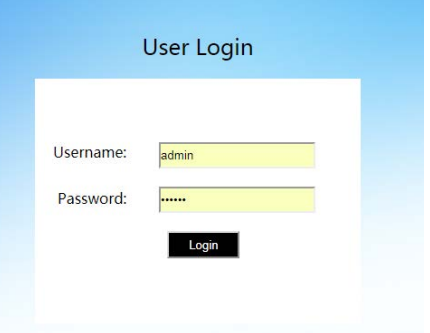

쁢

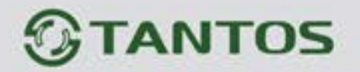

# **Local Configuration Page**

На данной странице отображается информация об устройстве, его IP адрес.

С помощью кнопок расположенных внизу страницы, вы можете изменить заставку монитора, восстановить ее в заводские установки или восстановить пароль на вход в системные настройки.

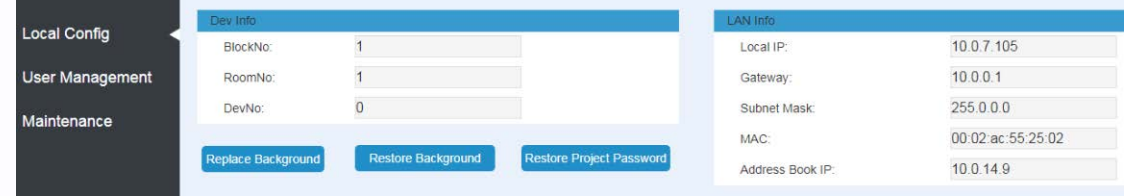

## **User Management Page**

<span id="page-18-0"></span>На данной странице вы можете изменить логин и пароль для входа на WEB страницу монитора.

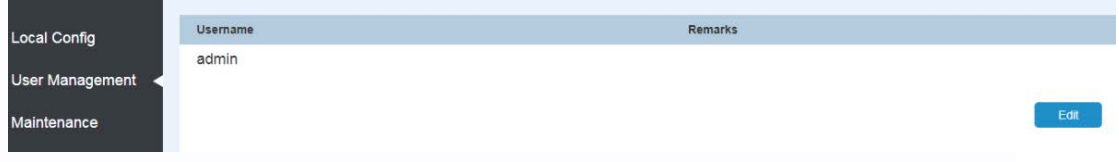

## **Maintenance Page**

<span id="page-18-1"></span>Данная страница предназначена для обновления прошивки монитора и его перезагрузки.

 $1^{\prime}$ 

黒馬

쁥

m

---

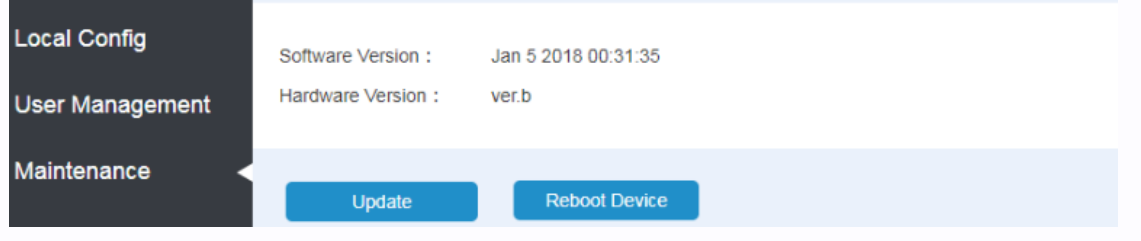

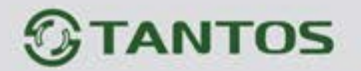

# **Характеристики**

<span id="page-19-0"></span>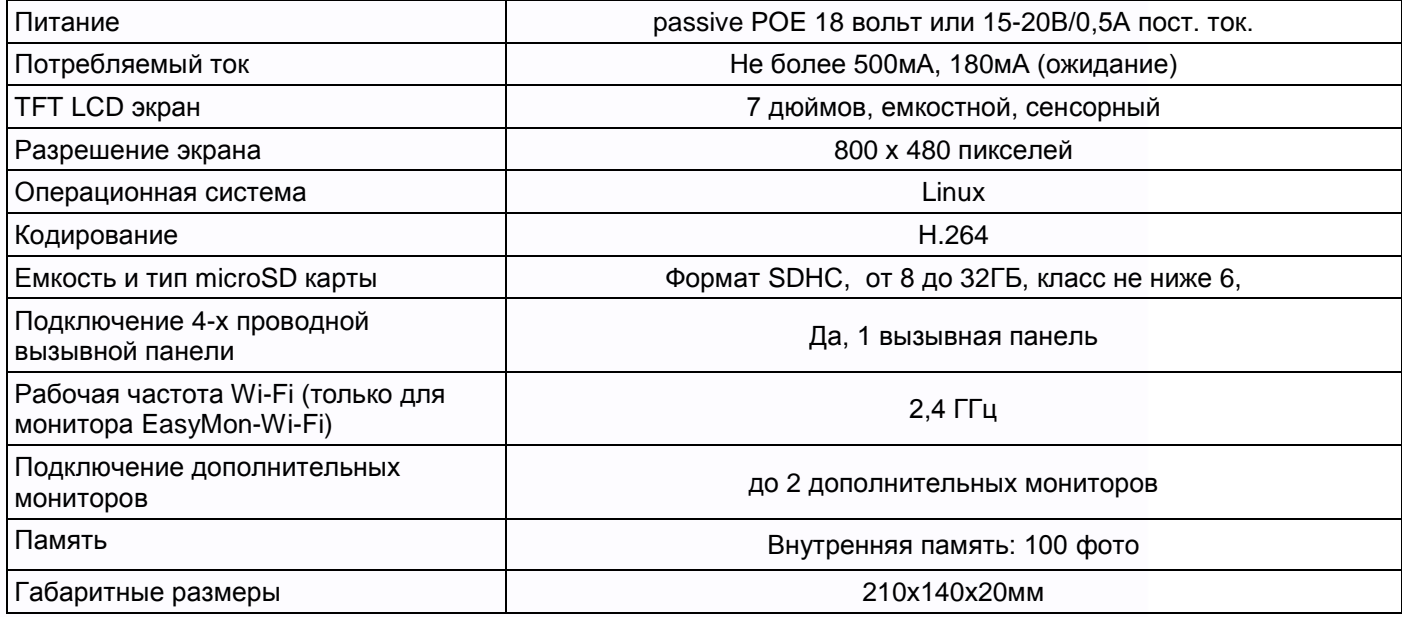

Параметры и характеристики изделия могут меняться без предварительного уведомления. Актуальные версии инструкций для монитора и приложения смотрите на сайте [www.tantos.pro](http://www.tantos.pro/) на странице монитора

Срок службы изделия 5 лет.

# EAD

18

農農

Ŧ

ae<br>Me

**ERRE** 

다